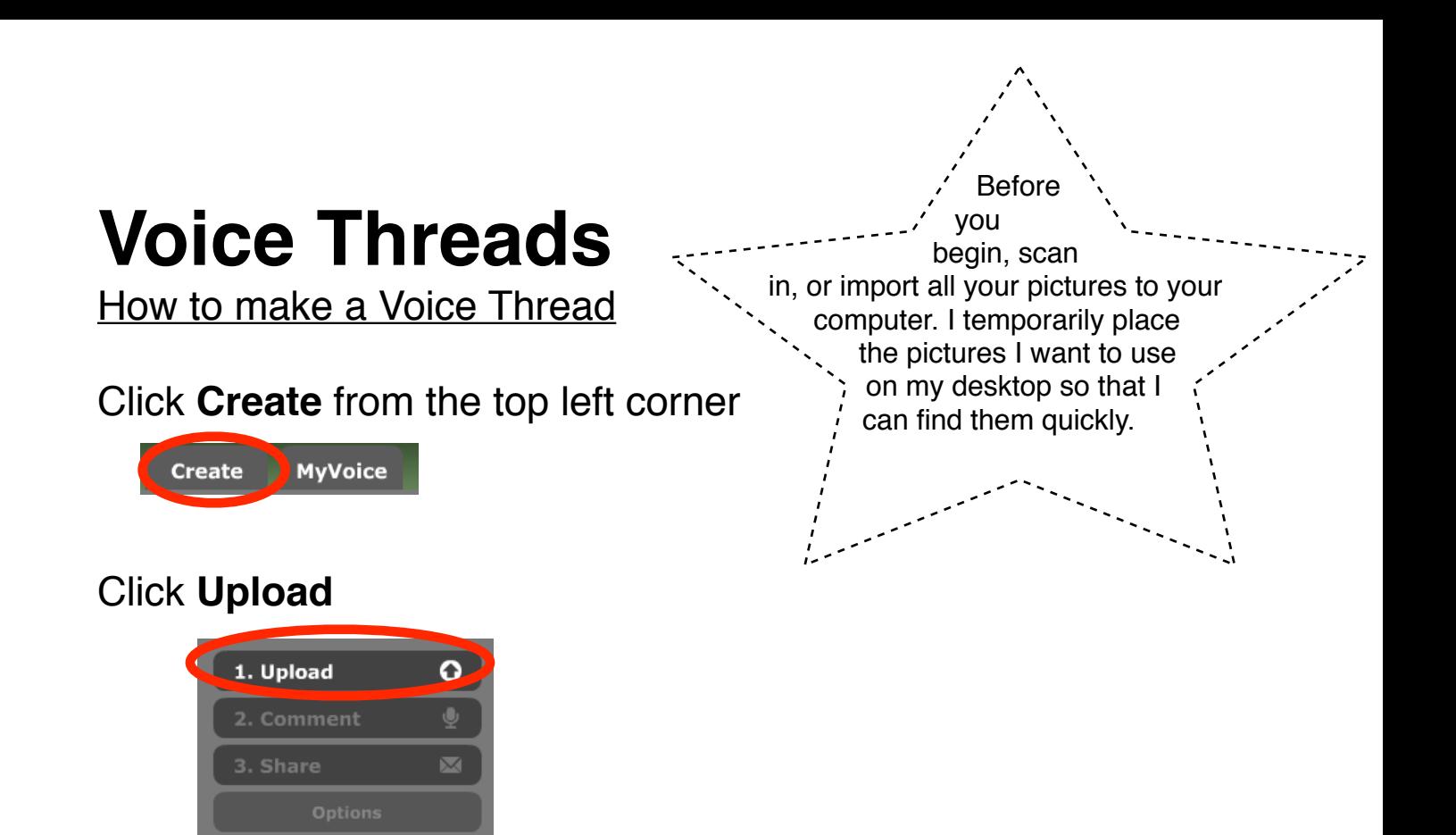

## Click **From My Computer**

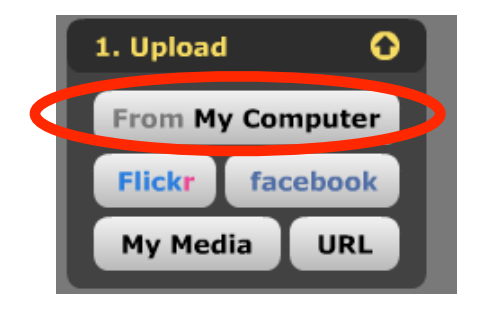

Find and select the photos on your computer and click **Select**

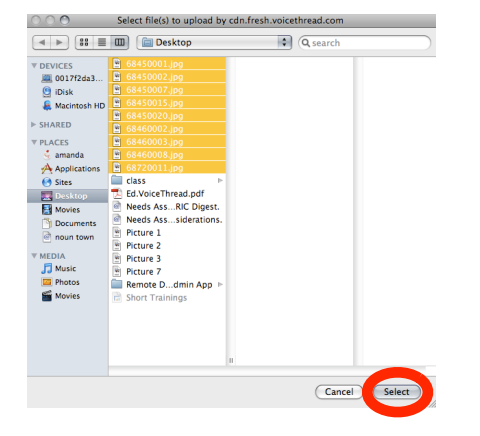

The photos will begin to upload automatically

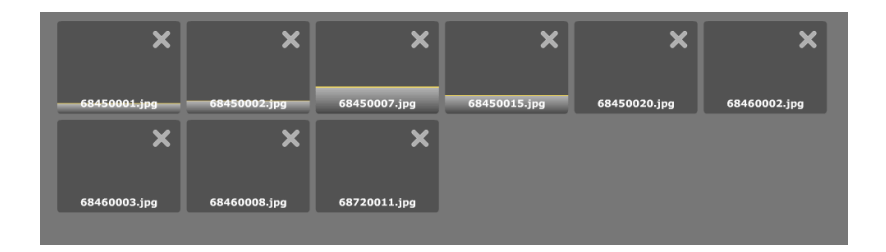

When you photos have uploaded you can move them around by clicking and dragging the photos into the order you want them in.

Click on a photo, when the photo shows on the bottom left corner of the screen you can:

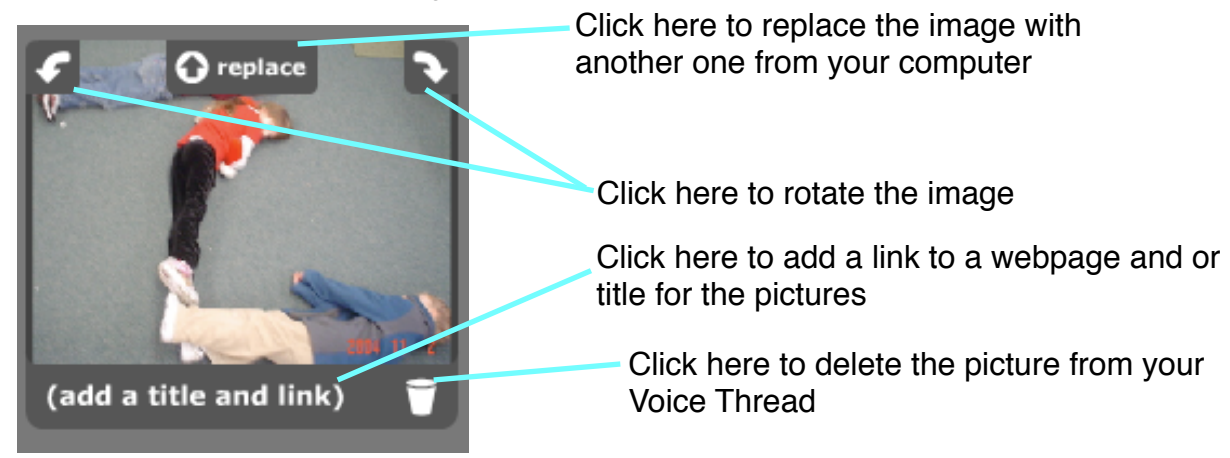

To add a title or link: Click **(add a title and link)**

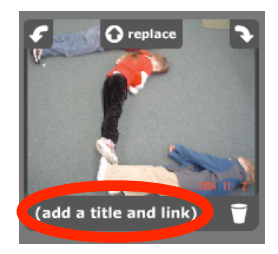

Type in the title and click **Save**

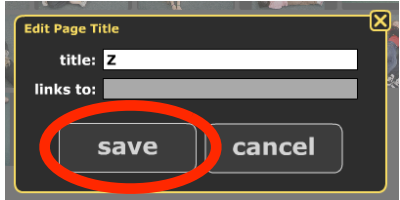

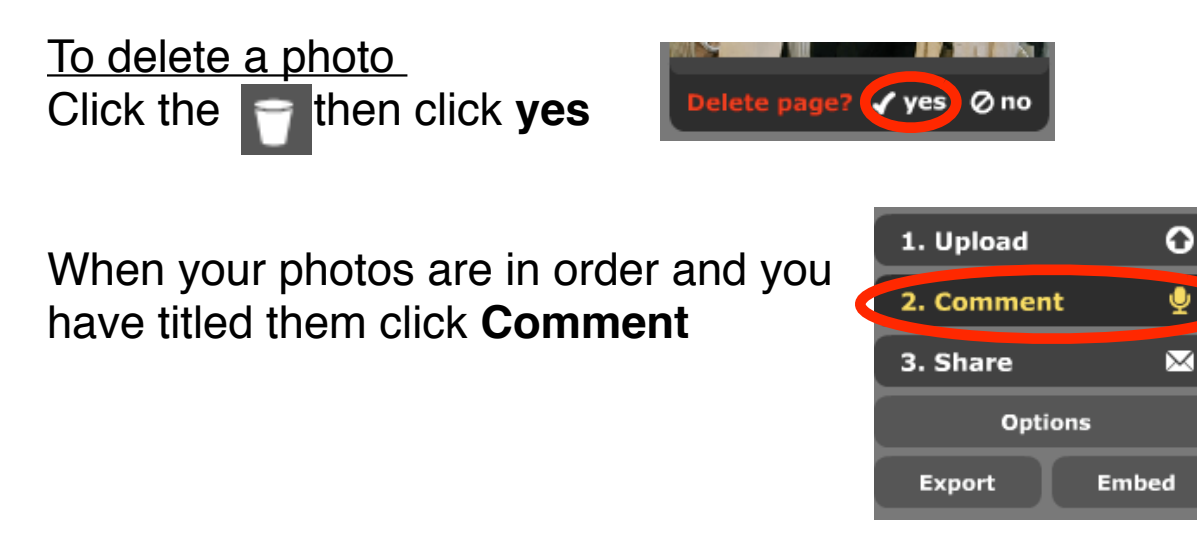

Scroll using the left and right arrows to the slide you want to comment on

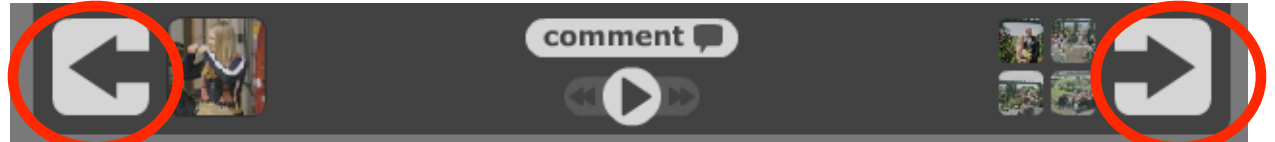

## Click on the **comment** button

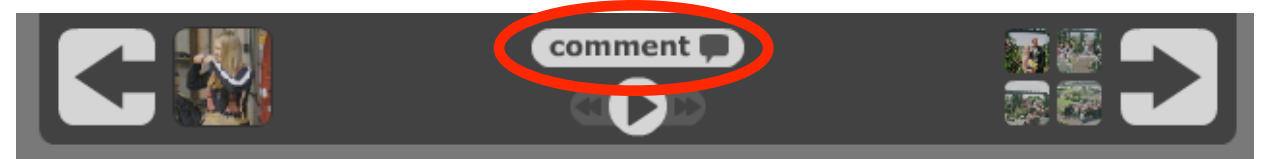

## Click how your would like to comment

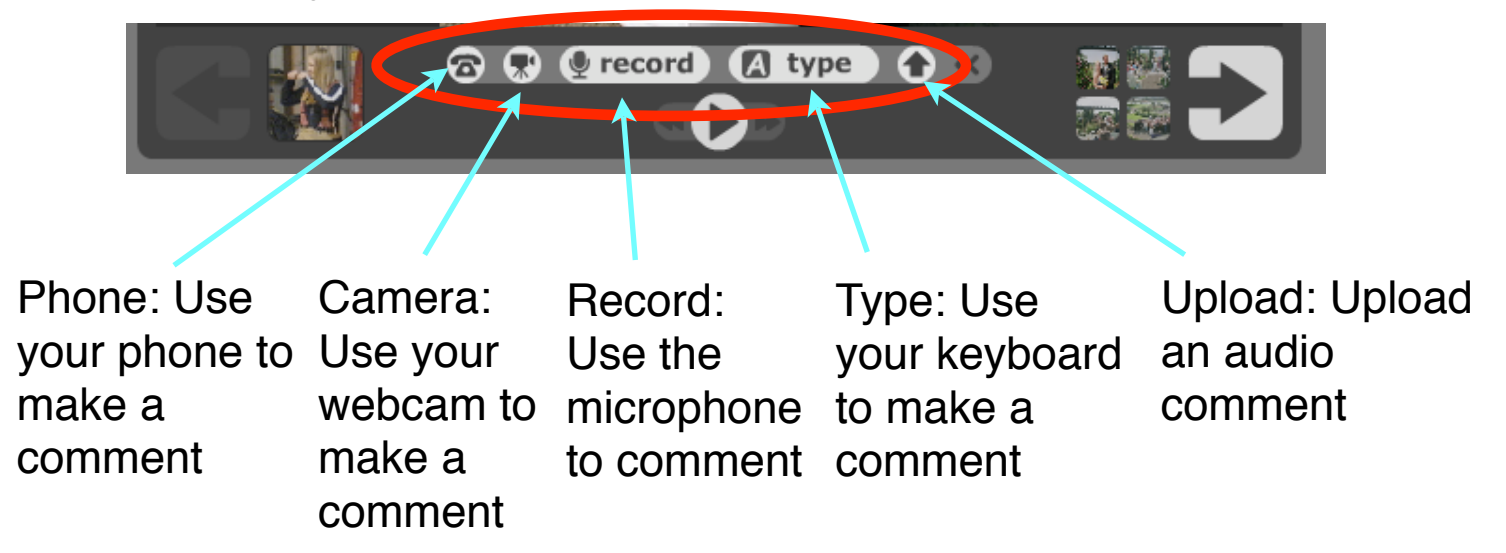

Comment by Phone: Click on the  $\log$  icon

Type in your phone number and click **Call Me**

The company calls you and provides directions. Your comment immediately appears on the page. You can continue to comment on other pages in your thread through the same phone call.

Comment by Camera: Click on the  $\blacksquare$  icon

When the countdown ends say your comment

# Click **Stop recording**

Click **Save**

Comment by Record (Microphone): Click on the  $\overline{\bullet}$  record  $\overline{\bullet}$  icon

Say your comment

Click on the **Stop recording**

Click **Save**

Comment by Type: Click the  $\sqrt{a}$  type icon

Type your comment in the speech bubble

Click **Save**

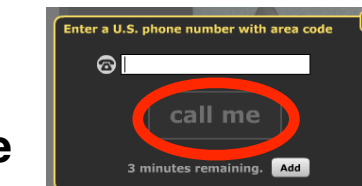

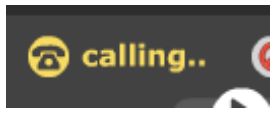

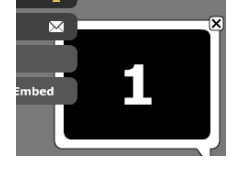

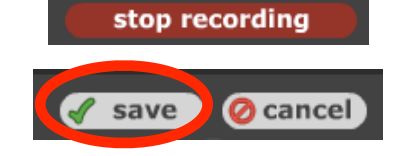

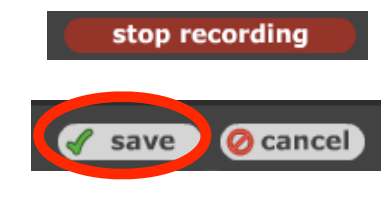

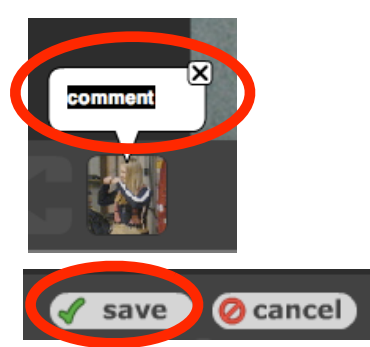

Comment by Upload: Click the  $\sim$  icon

Select the saved comment you created

The item will upload straight to Voice Thread

To delete your comment Click on the **garbage can**

Click **delete it**

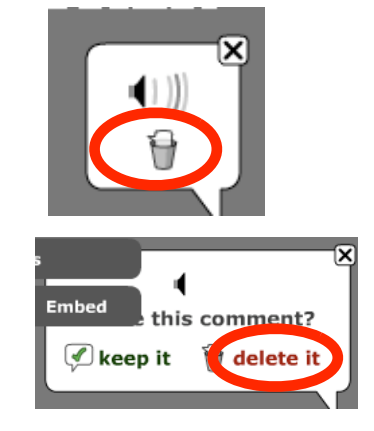

Share:

below.

You can share your Voice Thread when you finish your comments or you can do it later.

> **Emped Unsubscribe**

If you do it at the end of your comments you will see this screen.

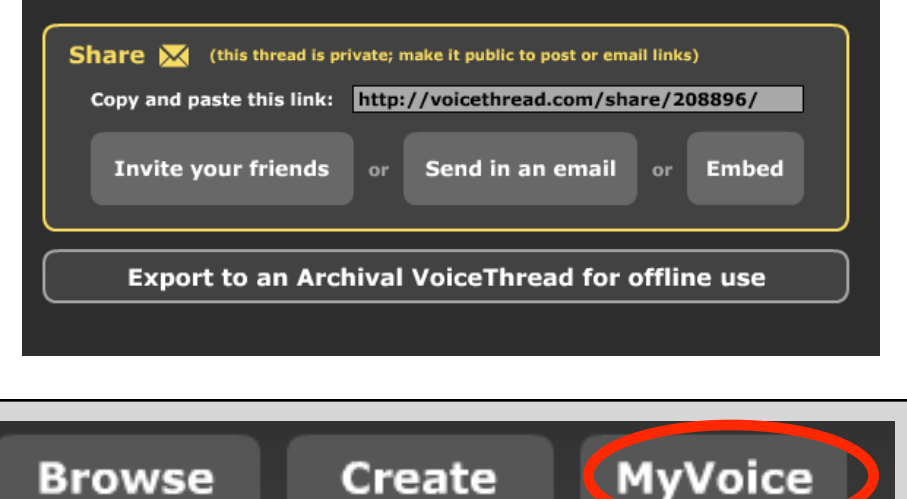

You can also share from your **MyVoice** tab

Click on the thread you want to share, then click the **menu** button and click **Share. Then follow the directions** 

# Share by Email:

You can copy and paste the URL into an email and share it with your friends, or put it on your webpage. OR

You can click **Invite your friends** and you will see the screen below.

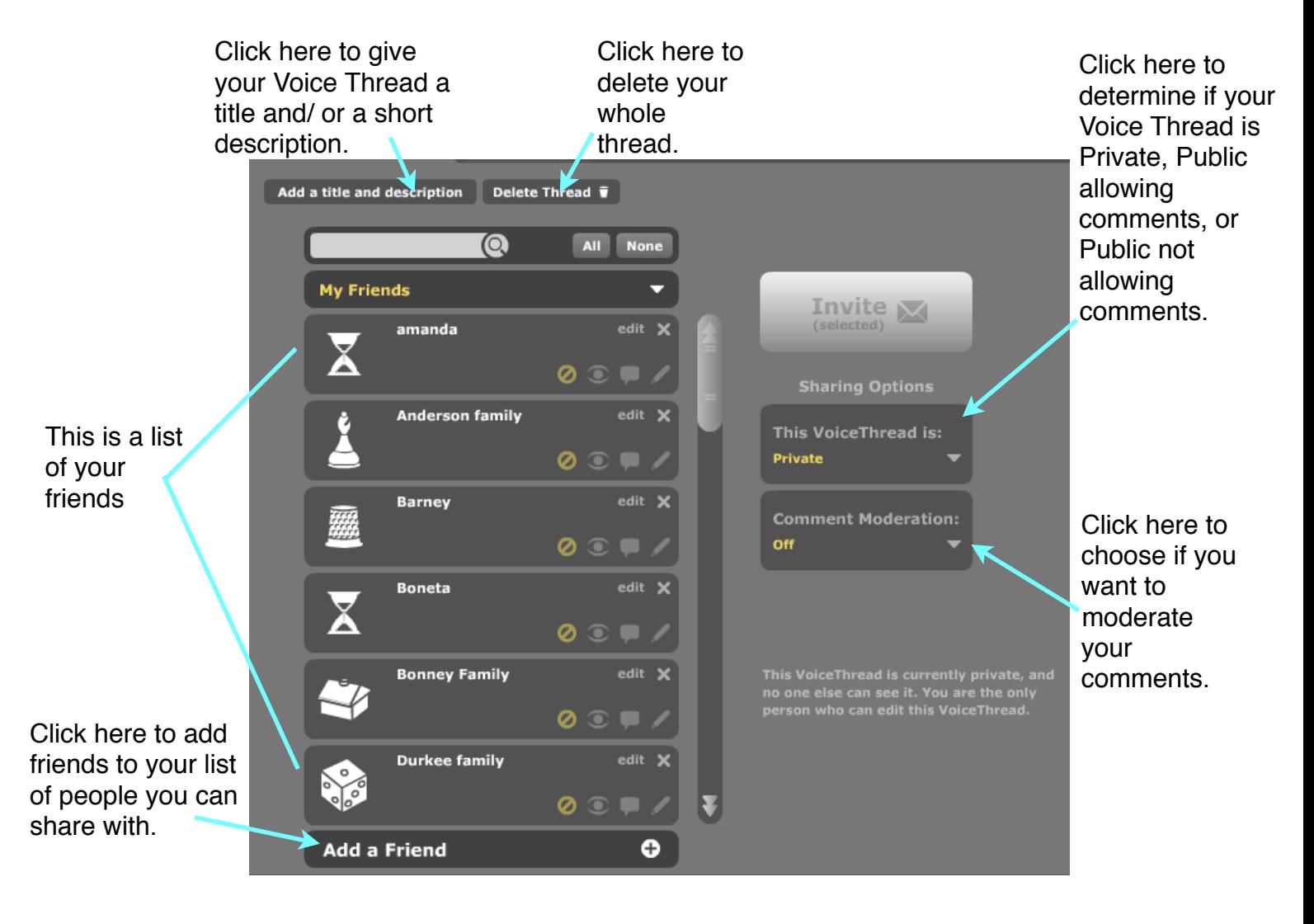

To share with your friends:

Click on the friend you want to share with Click the **Invite** button that opens up. An invite sent will be placed at the bottom of your friends tab.

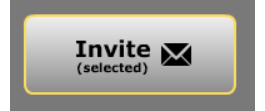

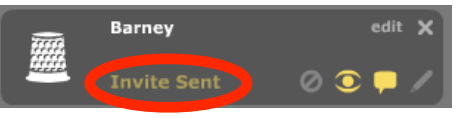

Modify your friends settings:

You can modify how your friend participates in your Voice Thread by using the icons to the bottom right of the friends tab.

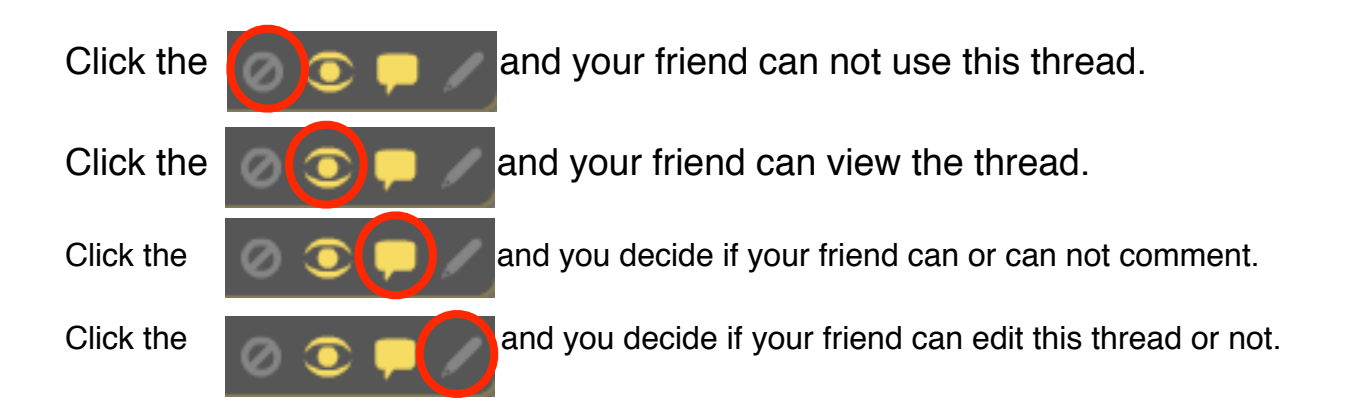

If you want to add a friend Click **Add a Friend** at the bottom of the list of friends

Fill in the form that pops up and click **add** in the bottom right corner of the screen

If you need to edit your friends information Click **edit** in the top right corner of the friends tab

Edit the items that you desire and click **save**

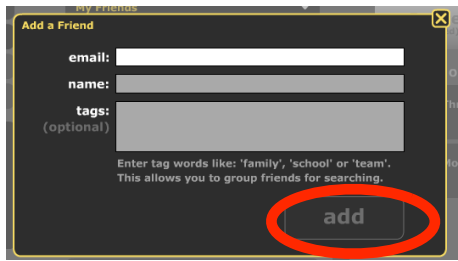

amanda

**Invite Sent** 

OC

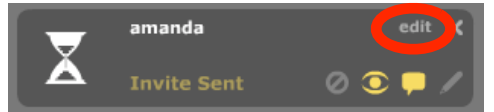

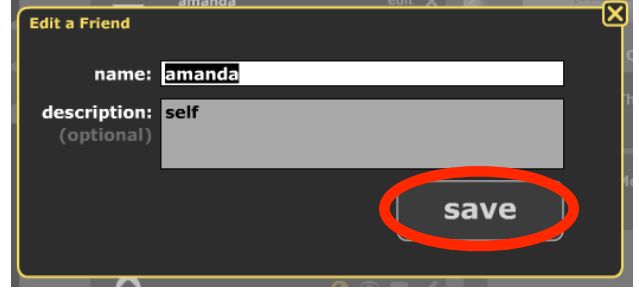

Click **save** when done.

Click **export** after reading the options: 1 for \$2.99 or 10 for \$10

Exporting allows you to have a copy of your

Click **Export** from the main creation menu

Share by Embedding:

Share by Exporting:

Embedding allows you to have a Voice Thread in your personal web page.

Click **Embed** on the main creation menu

Click the place you want to post the thread

Voice Thread on your computer.

OR

Copy the code and place it in your webpage.

OR

Copy the URL and email the URL to your friends.

Click **done** when finished

## Edit your thread options

To set the options for how your Voice Thread plays click on the options tab from the main creation screen. Then change to your liking.

#### 1. Upload  $\bullet$  $\ddot{\mathbf{Q}}$ 2. Comment  $\boxtimes$ 3. Share Options

Export

**Embed** 

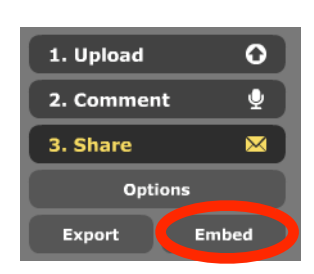

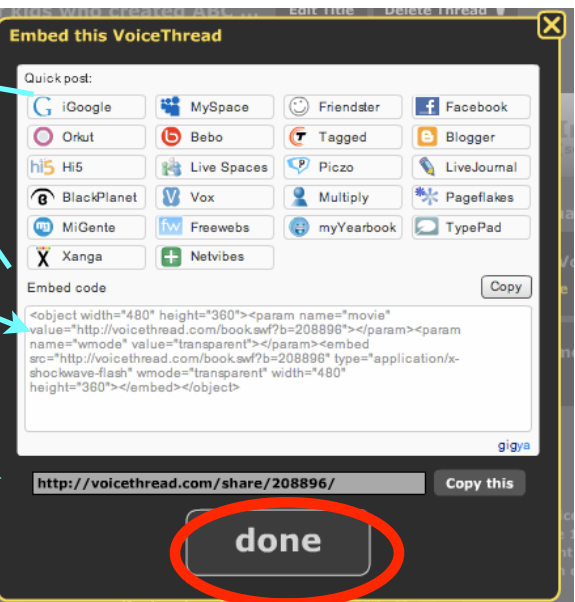

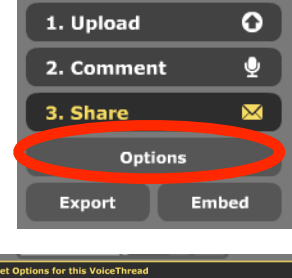

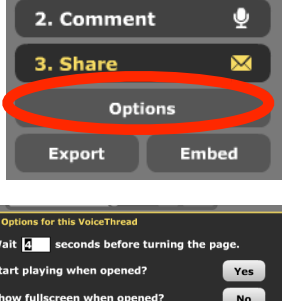

Yes

save